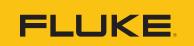

# Fluke Connect Mobile App How-To:

# Reliability

# Step-by-step Guide to Setting an Alarm on an Asset

### Step 1:

Log into the Fluke Connect mobile app. Select the three bars on the top left-hand corner to open the side bar.

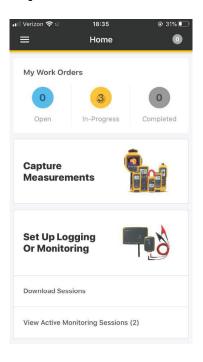

# Step 3:

Select the 'Asset Group' you would like to select your asset from.

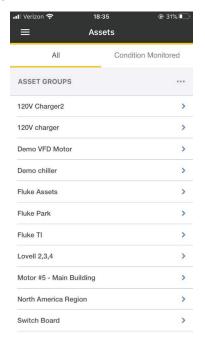

### Step 2:

Select the 'Assets' Tab.

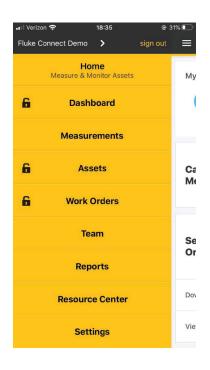

#### Step 4:

Select the asset you would like to add your alarms to.

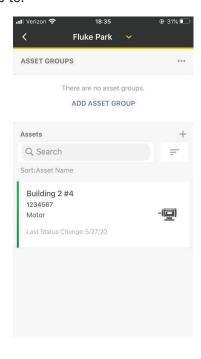

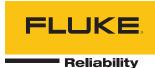

# Step 5:

Select the plus sign (+) on the 'Alarms' tab towards the bottom of the screen.

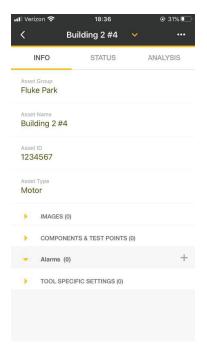

# Step 7:

Select which limit of the measurement you would like to add an alarm to.

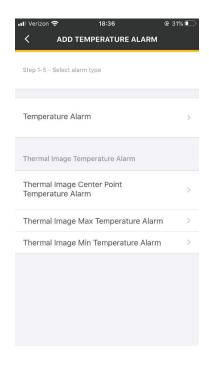

# Step 6:

Select the type of measurement you would like to add an alarm to.

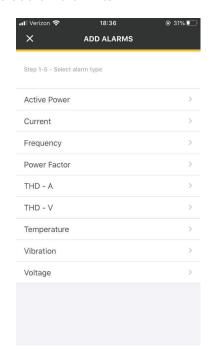

#### Step 8:

Select which limit of the measurement you would like to add an alarm to.

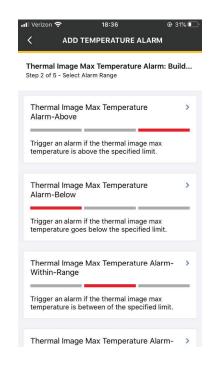

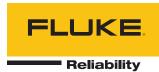

# Step 9:

Enter the alarm threshold number. Press the 'Next' button to move onto the next screen.

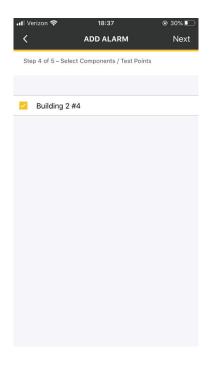

# Step 10:

Select the overall asset or individual test point you would like to assign the alarm to. Press the 'Next' button to move onto the next screen.

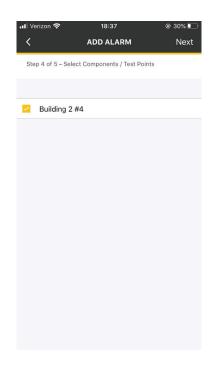

## **Step 11:**

Alarms can be sent to your team members. Select who you would like the alarm notification to be sent to. Press the 'Save' button to move onto the next screen.

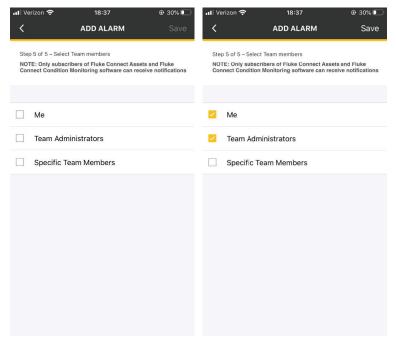

# Accelix. Connected Reliability.

#### Fluke Corporation

PO Box 9090, Everett, WA 98206 U.S.A.

#### For more information call:

In the U.S.A. 856-810-2700 In Europe +353 507 9741 In UK +44 117 205 0408 Email: support@accelix.com Web access: http://www.accelix.com

©2020 Fluke Corporation. 07/2020 6013632a-en

Modification of this document is not permitted without written permission from Fluke Corporation.